## **Box and Whisker Plot Directions for the TI-83/TI-84 Plus**

## **1.Enter the data into the calculator**

- $\bullet$  Choose the  $[STAT]$  key
- Choose 1.Edit from the EDIT menu
- $\bullet$  Enter the values into L1

## **2. Drawing the Box and Whisker Plots**

- Press [STAT PLOT] (with the two keys  $\boxed{2nd}$   $\boxed{Y=}$  )
- Turn on Plot1 by pressing **ENTER**
- Use the arrow keys and the enter button to turn on the plot and to select the  $\leftarrow$ diagram.
- Make sure that **Xlist** is set to **L1** and Freq is set to **1**.

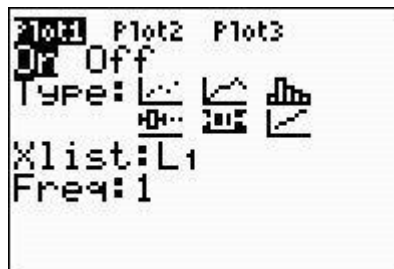

## **3. Plotting the Box and Whisker Plots**

- $\bullet$  Press GRAPH
- Press  $\boxed{200M}$  then 9.ZOOMSTAT. This makes the window fit the data.

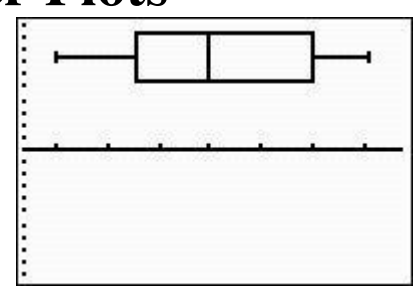

• Press [TRACE] and use the arrows to scroll through the minimum minX, the lower quartile Q1, the median Med, the upper quartile Q3 and the maximum maxX.

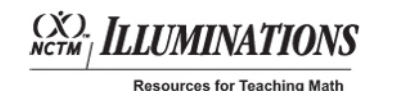